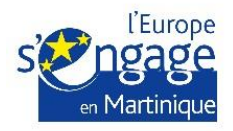

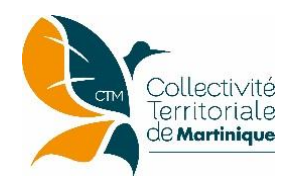

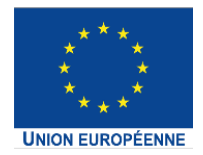

## **Notice d'utilisation E-Synergie**

*Portail de dépôt et de suivi des demandes de subvention et de paiement dématérialisées pour le programme opérationnel FEDER-FSE Martinique 2014-2020*

# **Connexion et Création d'un compte utilisateur**

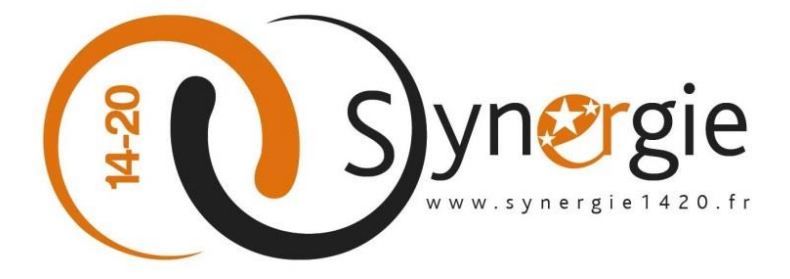

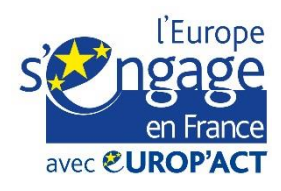

Cette opération est cofinancée par l'Union européenne dans le cadre du programme Europ'Act avec le Fonds européen de développement régional et le Fonds social européen.

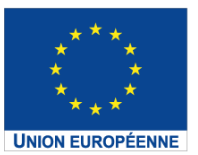

Cette action est cofinancée par l'Union européenne dans le cadre du programme Europ'Act. L'Europe s'engage en France avec le Fonds Européen de Développement Régional et le Fonds Social Européen

### **1 ère connexion - Création et activation d'un compte pour accéder à « E-Synergie »**

La création d'un compte porteur de projet pour accéder à la plateforme « e-Synergie » de la Martinique s'effectue via l'adresse suivante :

#### **[https://synergie-europe.fr/e\\_synergie/portail/martinique](https://synergie-europe.fr/e_synergie/portail/martinique)**

*Votre entité n'est pas encore utilisatrice du portail* : il faut utiliser la partie « Vous êtes nouveau sur E-Synergie ».

Le portail « e-Synergie » offre la possibilité à quatre profils de porteurs pour déposer les demandes de subvention et de paiement. Ces profils sont les suivants :

- o Association
- o Entreprise
- o Entité publique
- o Particulier (hors FEDER FSE)

#### **1. Choisissez votre profil :**

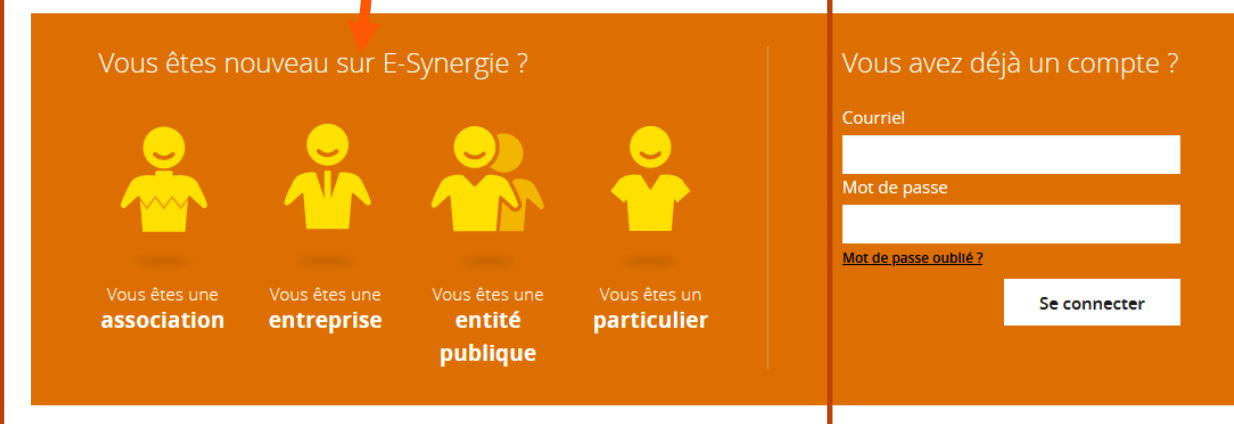

#### **2. Renseigner les informations concernant votre profil.**

Ces informations peuvent être différentes selon le profil choisi.

- o Numéro RNA
- o Numéro SIRET
- o Raison sociale
- o Courriel
- o Téléphone
- o Fax

#### **3. Compléter les informations personnelles de votre compte utilisateur.**

Le compte utilisateur représente la personne qui va s'inscrire sur le portail e-Synergie pour représenter votre entité (profil), elle doit renseigner les champs suivants:

- o Civilité
- o Nom/ Prénom : p ermettent d'identifier le porteur une fois connecté
- o Courriel : cette adresse servira d'identifiant de connexion
- o Téléphone
- o Code de sécurité : le code affiché à saisir

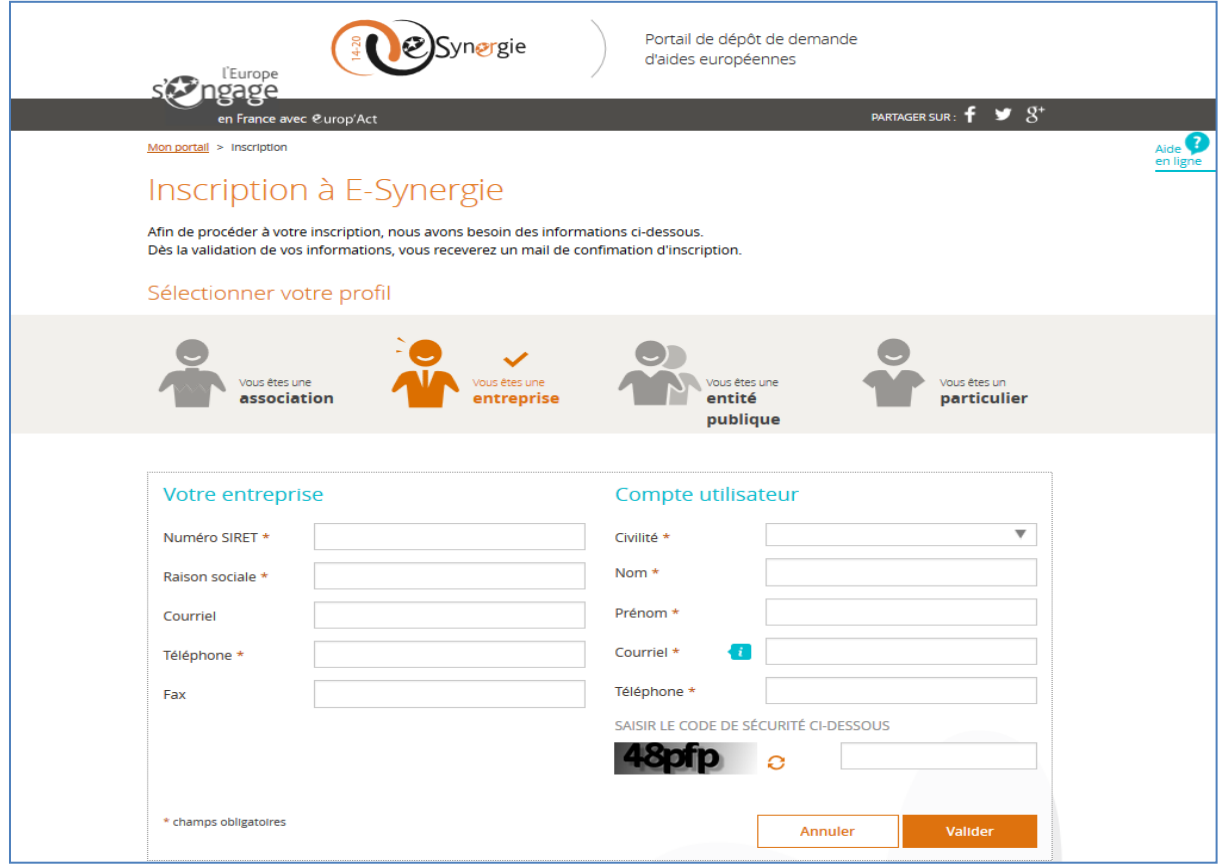

*NB : Les champs marqués par un astérisque\* sont à renseigner obligatoirement.*

*ATTENTION :* la 1ère personne qui s'identifie devient, par défaut, l'administrateur des éventuels autres comptes utilisateurs de son entité. C'est elle qui devra habiliter ses collègues ou déléguer sa fonction d'administration. Ces taches sont réalisées dans la partie « Gestion des utilisateurs ».

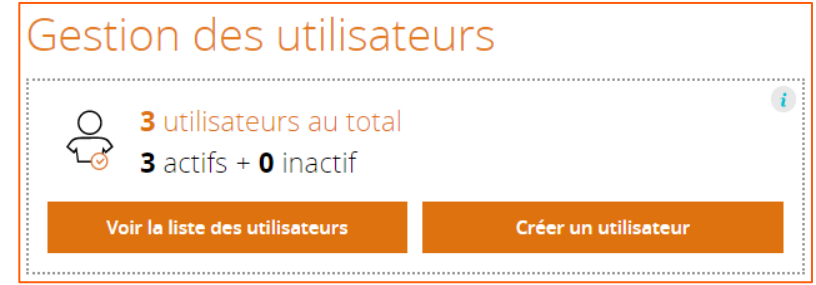

#### **4. Suivre les indications du site pour valider votre inscription.**

Une fois vous vous êtes inscrit, un courriel d'activation de son compte est envoyé à l'adresse courriel renseignée dans le bloc « Compte utilisateur ».

Vous devez cliquer sur le lien dans le courriel pour voir s'afficher l'écran d'activation de votre compte.

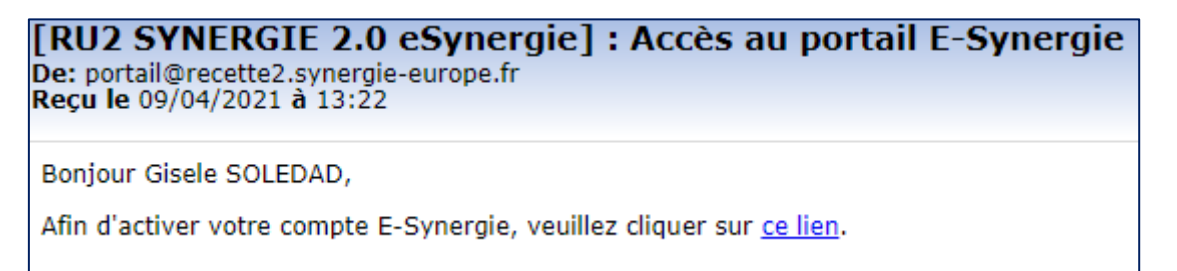

Sur l'écran d'activation du compte, le porteur doit renseigner les champs « Mot de passe » et le confirmer, il doit choisir aussi une question secrète dans la liste proposée et y répondre dans la case concernée.

Le clic sur le bouton « Valider » permet de diriger le porteur vers l'écran d'accueil pour se connecter.

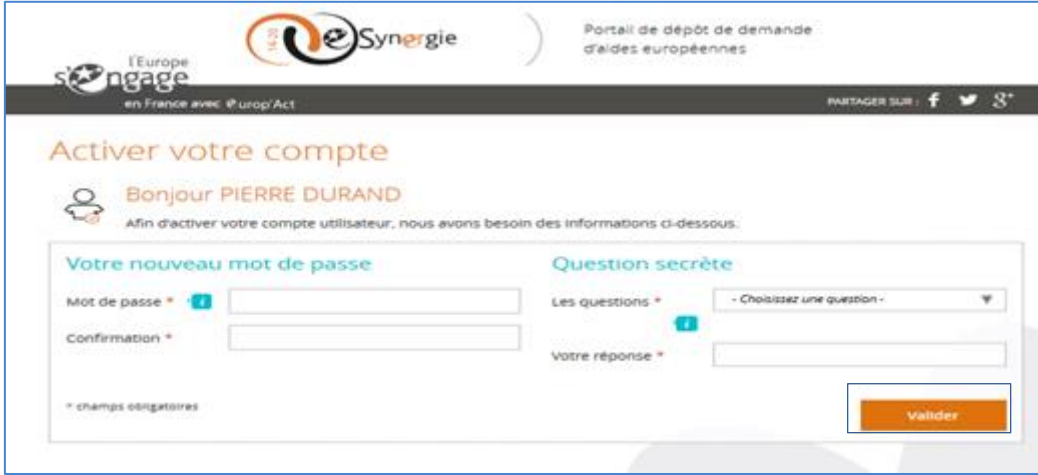

#### **Connexions suivantes au portail e-Synergie**

Pour se connecter au portail, vous devrez saisir votre courriel et le mot de passe précédemment défini dans l'étape d'activation du compte.

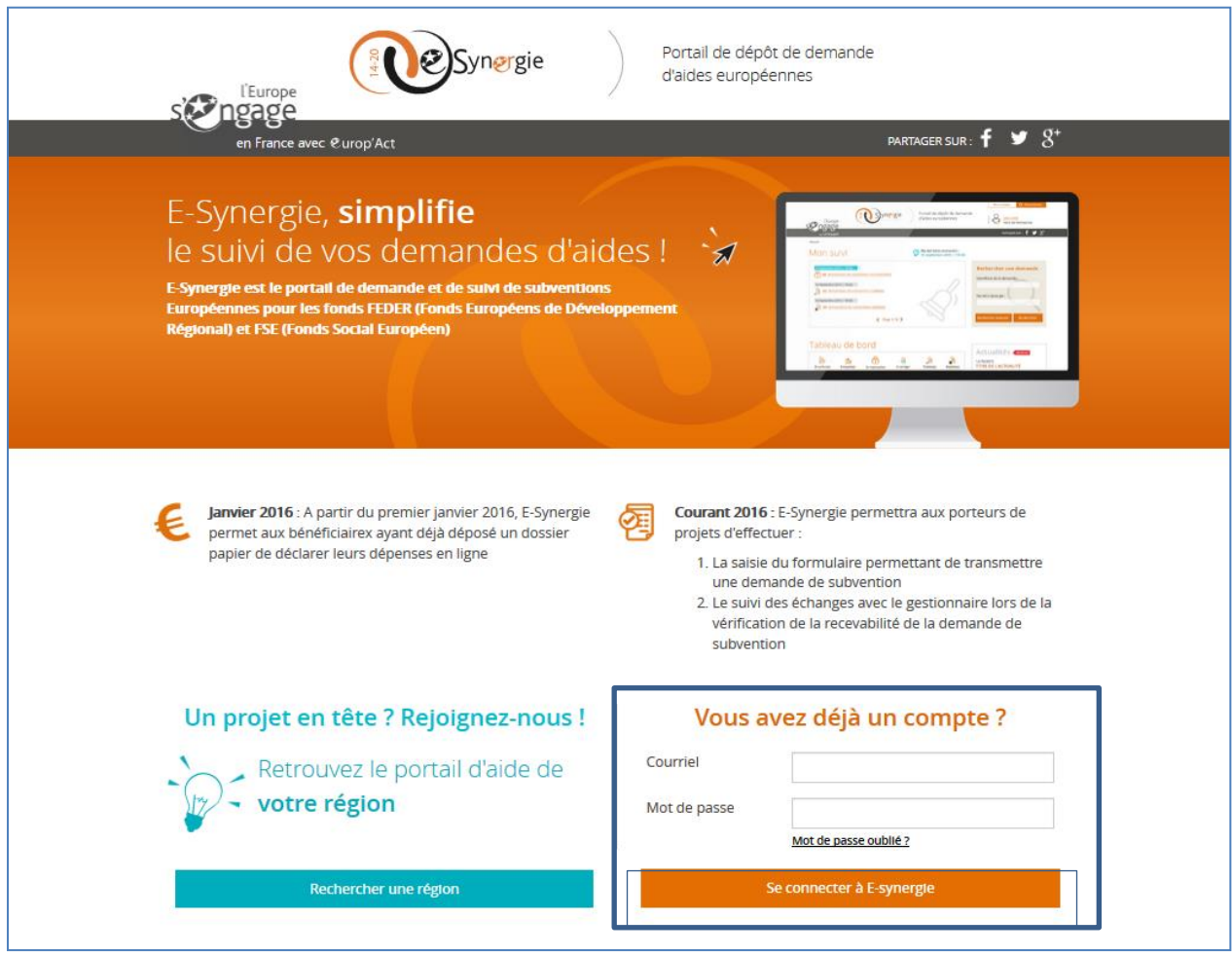

Le clic sur le bouton « Se connecter à e-Synergie » vous renvoie vers la page d'accueil, dont le contenu est adapté selon votre profil.